### **Contents of this Article...**

- Raked Ceiling Attributes
- Job or Room Properties (System Parameters)
	- Sink Outset
	- Hob Outset
- Working with Sinks
- Appliance Finishes (Room Materials)
- Appliance Finish (Smeg Fridge)

### **Raked Ceiling Attributes**

The ceiling surface runs diagonally across the object from the Bottom-Back to the Face-Top

• Here is an End View

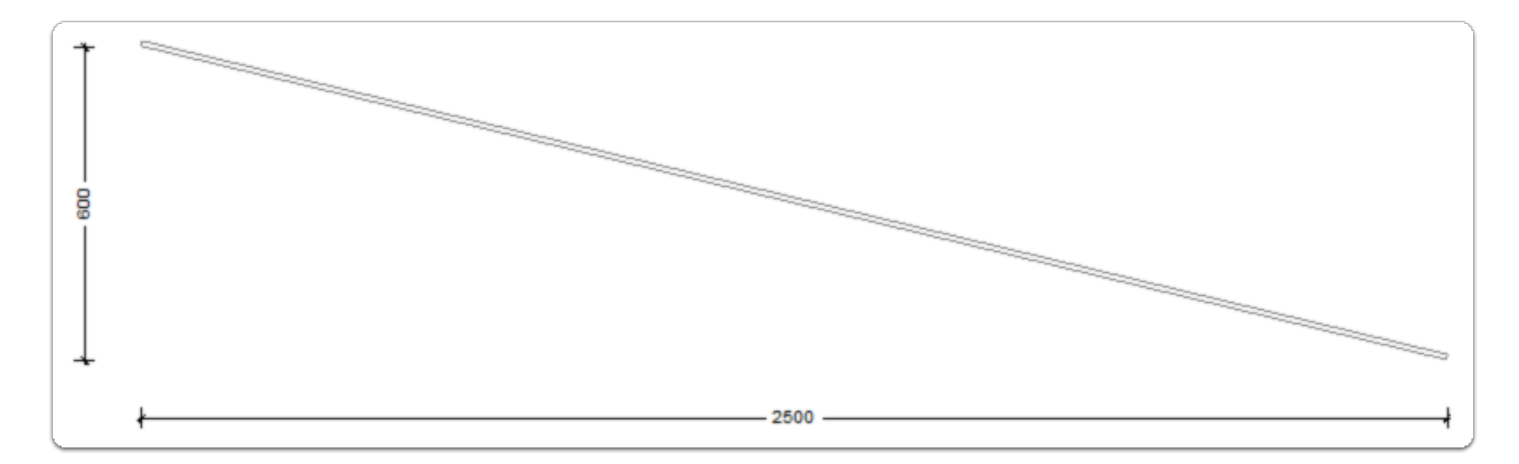

- Raked Ceiling (Length)
	- Starts at the Object Width
- Raked Ceiling (Position)
	- Starts at zero

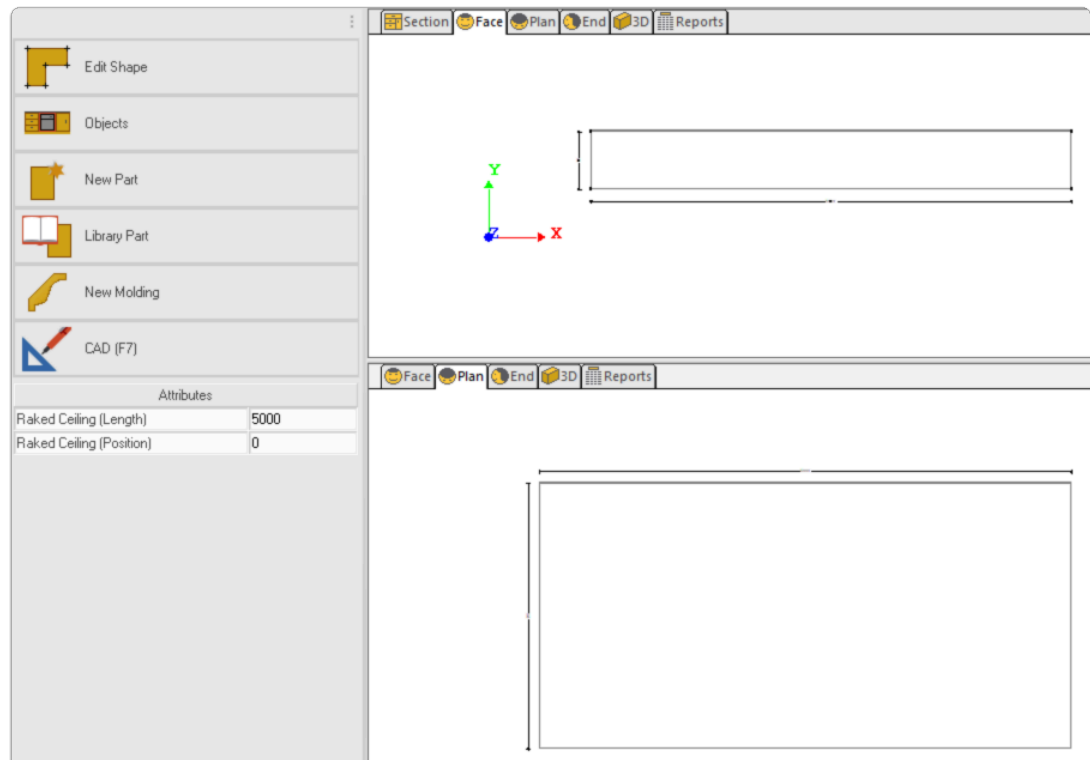

- Raked Ceiling (Length)
	- Valid lengths = Any value > zero
- Raked Ceiling (Position)
	- Moves position at Face-Top from left to right

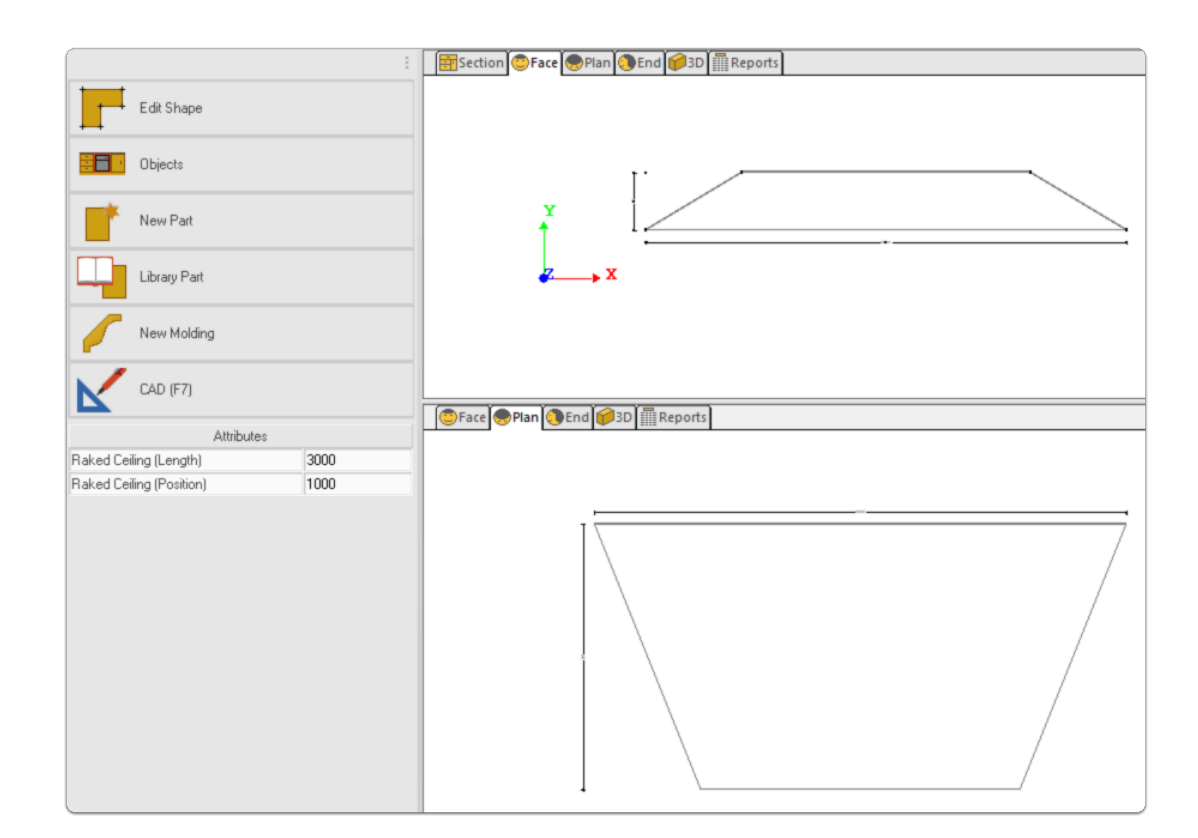

### **Job or Room Properties (System Parameters)**

You're able to set required 'Hob' and 'Sink' outset in 'Job Properties' Notes

- Outset (Hob) = 55mm (Default)
- $\cdot$  Outset (Sink) = 75mm (Default)

Apps to make Cabinet Vision work for you.

### **Appliance and Furnishing 2022 - User Guide**

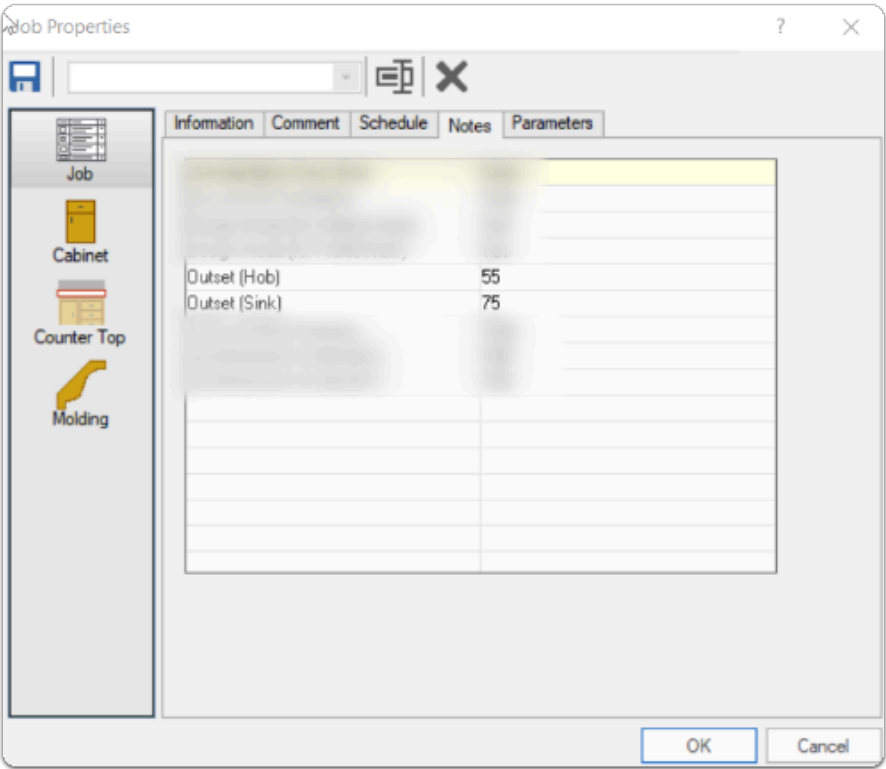

#### **Working with Sinks**

Once the sink has been positioned in job...

- 1. Note: Position of sink off of the wall (Outset) from parameters
- 2. Select a tap for your sink (a good virility of models provided)
- 3. Select a waste master for checking clearance etc...
- 4. If your sink is a under-mount design, then you can drop the sink in the counter top to represent this.

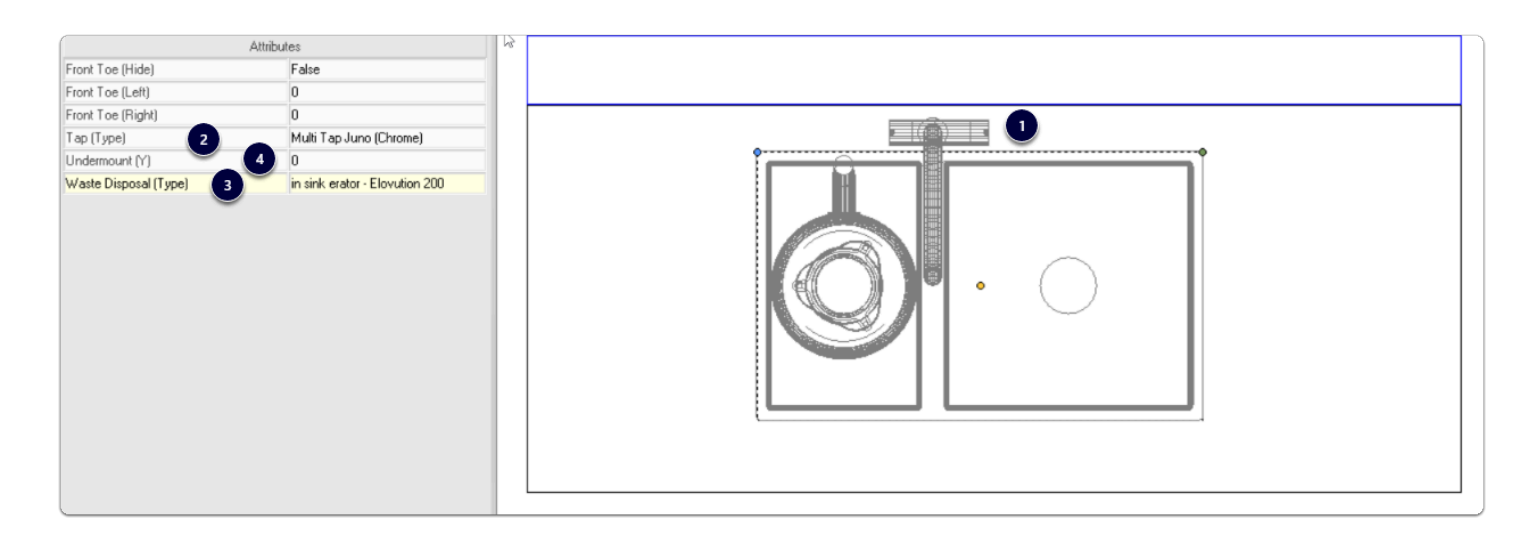

### **Appliance Finishes (Room Materials)**

- 1. Click Room to bring up the 'Room Properties'
- 2. General Tab
- 3. Material > Drop-down > Select desired room finish combination

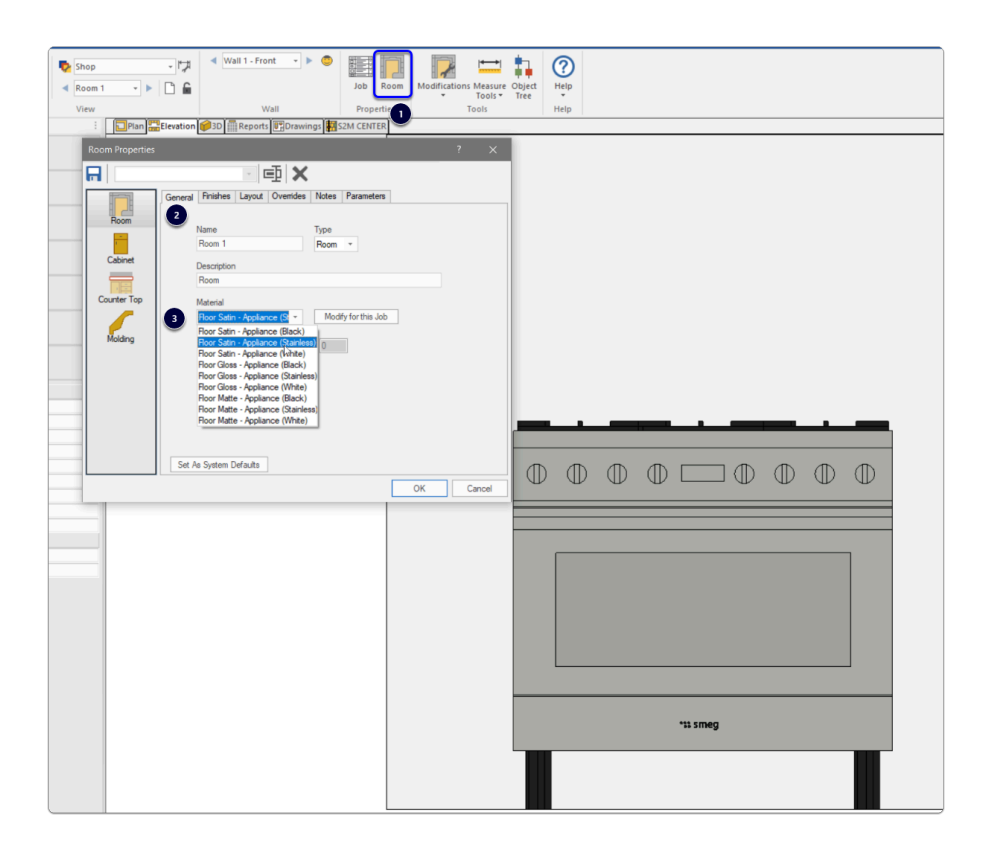

### **Appliance Finish (Smeg Fridge)**

The Smeg FAB28 Series of refrigerators can have their color changed to suite their classic look.

- 1. Default is a stainless steel look.
- 2. Select the object (Fridge)
- 3. Click on 'Appliance Finish'
- 4. Choose the color pallet for your job.
- 5. 'Appliance Finish' is now the new selected color.

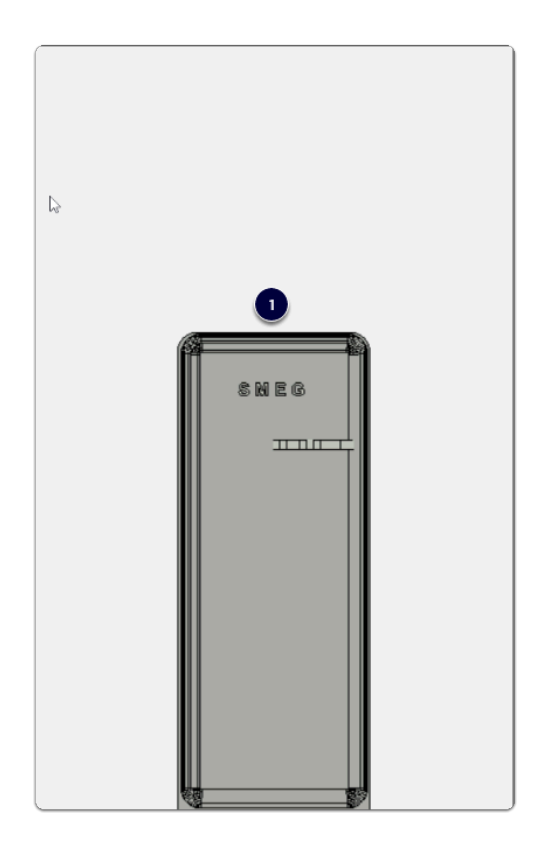

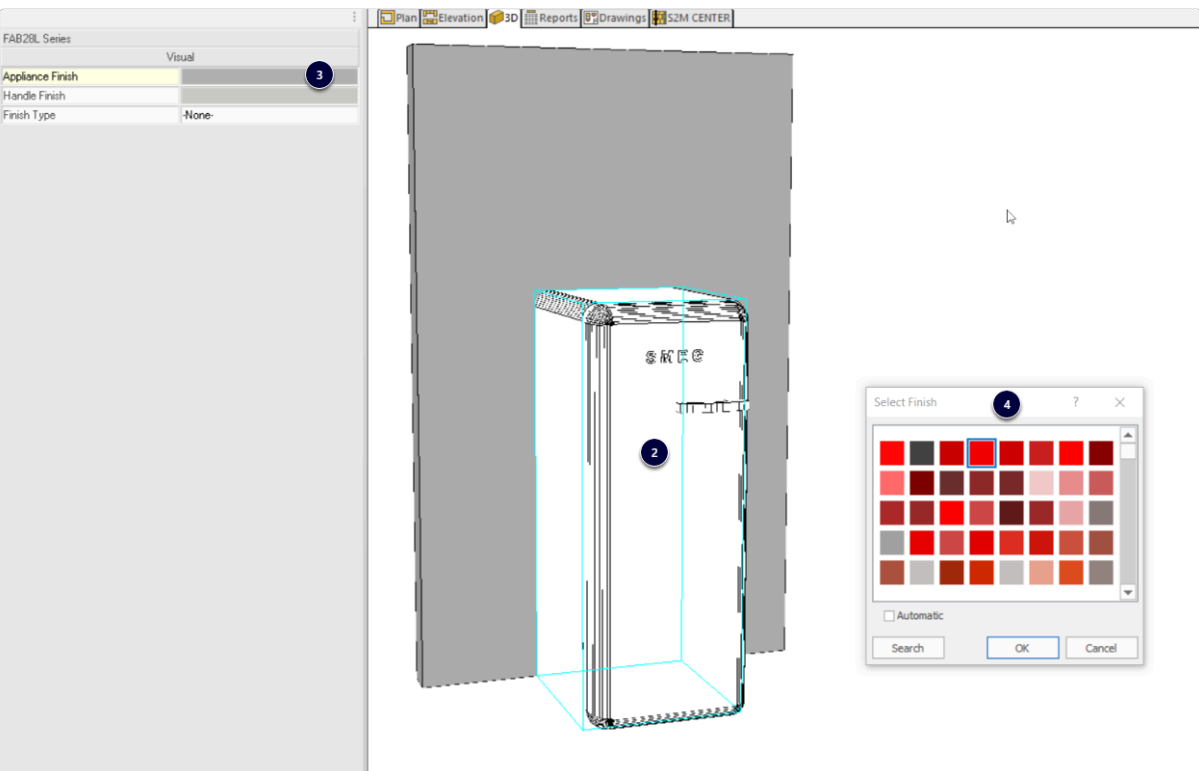

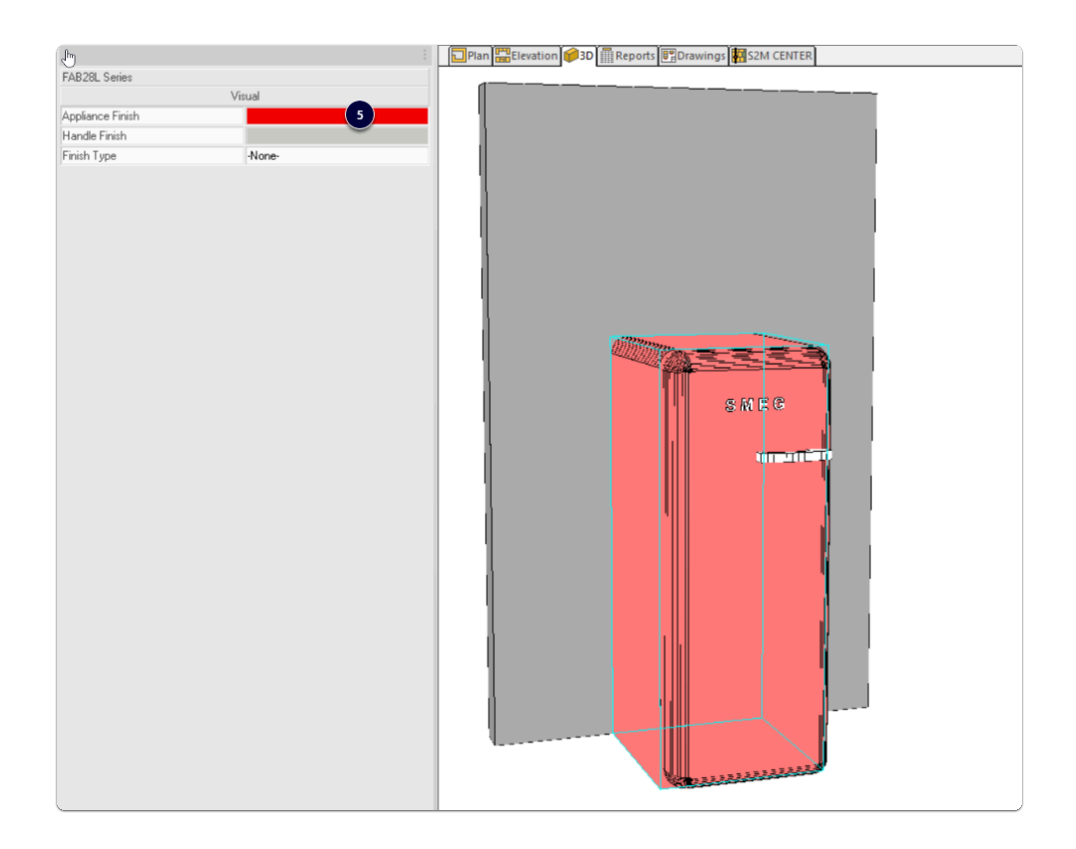